# **Recherche nach online verfügbarer Literatur**

## Folge 1: Google Scholar

von Thomas Hübner

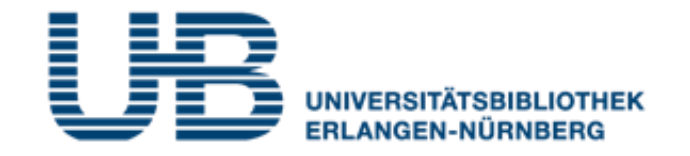

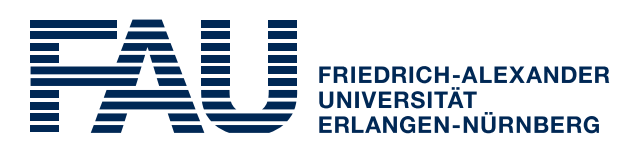

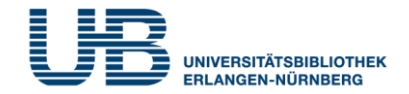

#### **Wie bekommt man als Student einen VPN-Zugang?**

1. Gehe auf folgende Seite des RRZE:

**<https://www.rrze.fau.de/internet-e-mail/internet-zugang/>**

- 2. Klicke auf VPN und lies die Webseite
- 3. Lade auf Deinen PC/Laptop folgende Software:

Cisco AnyConnect Secure Mobility Client

(Anleitung s.

**<https://www.anleitungen.rrze.fau.de/internet-zugang/vpn/>** )

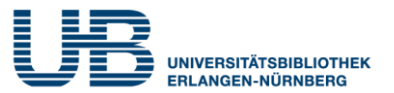

#### **Was ist Google Scholar ?**

Eine Suchmaschine für wissenschaftliche Literatur

### **Wo finde ich sie im Internet?**

Die URL lautet **[https://scholar.google.de](https://scholar.google.de/)**

#### **Was enthält Google Scholar ?**

Zum Teil Hinweise auf Literatur, zum Teil aber auch den Link zum Volltext

### **Was muss ich tun, um möglichst viele Quellen im Volltext lesen zu können ?**

Zum einen sollte man mit VPN auf Google Scholar zugreifen, zum anderen muss man bei den Google Einstellungen den eigenen Bibliotheksnamen eintragen

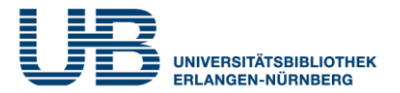

#### **Wo finde ich bei Google Scholar die Einstellungen?**

Klicke zuerst auf die drei waagrechten Striche links oben auf der Webseite  $( \equiv )$ . Folgendes erscheint links:

- **Google** Scholar  $\equiv$
- **Mein Profil**
- **Meine Bibliothek**
- $\checkmark$ Benachrichtigungen
- m Kennzahlen
- $\alpha^*$ **Erweiterte Suche**
- û Einstellungen

### **Was muss ich als Nächstes tun?**

Wenn Du auf "Einstellungen" klickst, wird das Untermenü mit dem Zugang zu den **Bibliothekslinks** angezeigt:

Einstellungen

Suchergebnisse Sprachen **Bibliothekslinks** Konto Schalffläche

Nach dem Klicken auf "Bibliothekslinks" erscheint ein Google Suchschlitz, mit dem Du nach Bibliotheken suchen kannst. Dort gib beim erstmaligen Aufrufen der Seite den Namen der eigenen Bibliothek ein:

Universitätsbibliothek Erlangen-Nürnberg

z B Technische Universität München

Nach dem Abschicken der Suche erscheint der gefundene Treffer, den Du anhaken und abspeichern musst:

○ Open WorldCat - Bibliothekssuche ○ Universitätsbibliothek Erlangen-Nürnberg - SFX@UB FAU

Der Online-Zugriff auf Bibliotheksbestände ist üblicherweise auf die angemeldeten Nutzer dieser Bibliothek beschränkt. Möglicherweise können Sie sich mit Ihrem Bibliothekspasswort anmelden, einen Universitätscomputer verwenden oder Ihren Browser für die Verwendung eines Bibliotheks-Proxy konfigurieren. Bitte schauen Sie sich die Website der Bibliothek an oder fragen Sie einen Ansprechpartner in der Bibliothek.

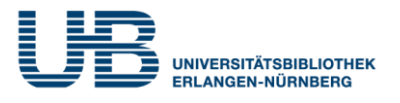

Speichern

ි

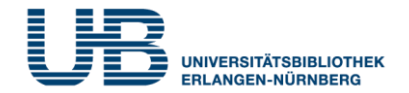

#### **Was sollte ich bei der "Standardsuche" beachten ?**

Wer nach einem Fachbegriff sucht, der aus mehreren Worten besteht, sollte diese in Anführungszeichen setzen:

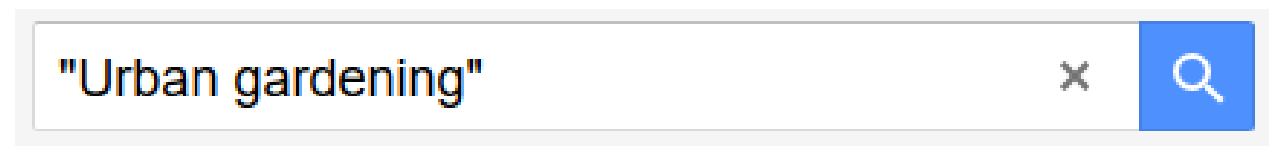

Das verkleinert die Treffermenge erheblich !

### **Wie kann ich die Trefferzahl noch weiter verringern?**

Durch eine zusätzliche regionale oder sachliche Einschränkung:

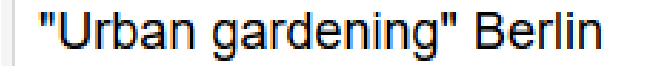

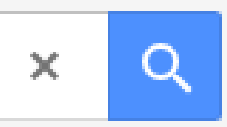

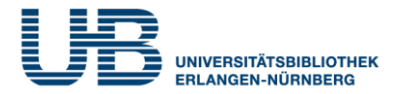

#### **Wie stellt man eine anspruchsvollere Suchanfrage?**

Mit der "Erweiterten Suche", die über den Button  $\equiv$ (Einstellungen) aufgerufen wird:

**Enveiterte Suche** 

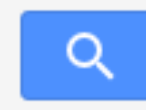

#### **Artikel finden** mit allen Wörtern mit der genauen Wortgruppe mit irgendeinem der Wörter ohne die Wörter die meine Wörter enthalten

Artikel zurückgeben, die von folgendem Autor verfasst wurden:

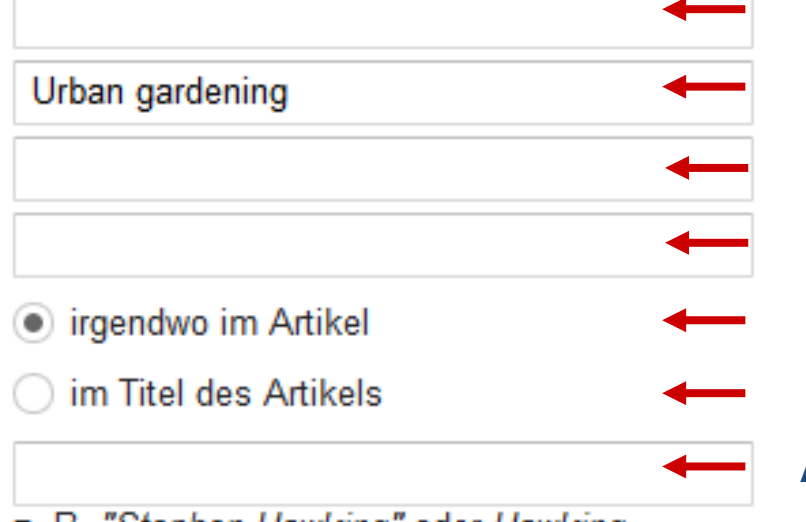

z. B. Stephen Hawking oder Hawking

**Exakte Suche UND-Suche ODER-Suche NICHT-Suche Autoren-Suche Titel-Suche Volltext-Suche**

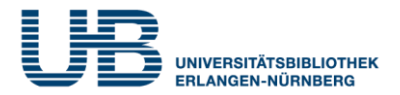

#### **Wie kommt man von der Trefferanzeige zum Volltext?**

**[HTML]** Sowing resilience and contestation in times of crises: The **[HTML]** unisalento.it case of **urban gardening** movements in **Barcelona** SFX@UB FAU M Camps-Calvet, J Langemeyer... - Partecipazione e ..., 2015 - siba-ese.unisalento.it ... In this paper we argue that bottom up **urban gardening** ... among 27 urban gardening initiatives in **Barcelona**, Spain, ... gardeners and with staff from the **Barcelona** City Council. Our results ... **DD** Zitieren Zitiert von: 87 Ähnliche Artikel Alle 11 Versionen ☆ Speichern ১১

### Wenn rechts neben dem Titel ein Dateiformat (pdf, html) und eine Dateiname (hier: unisalento.it) genannt wird, kommt man durch Anklicken des Dateinamens zum Volltext:

#### **RESEARCH ARTICLE**

#### SOWING RESILIENCE AND CONTESTATION IN TIMES OF CRISES: The case of urban gardening movements in Barcelona

#### **Marta Camps-Calvet**

Institute of Environmental Science and Technology (ICTA), Universitat Autònoma de Barcelona, Spain

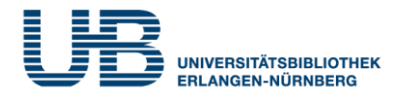

#### **Wie komme ich vom Treffer zu einem Zitierformat ?**

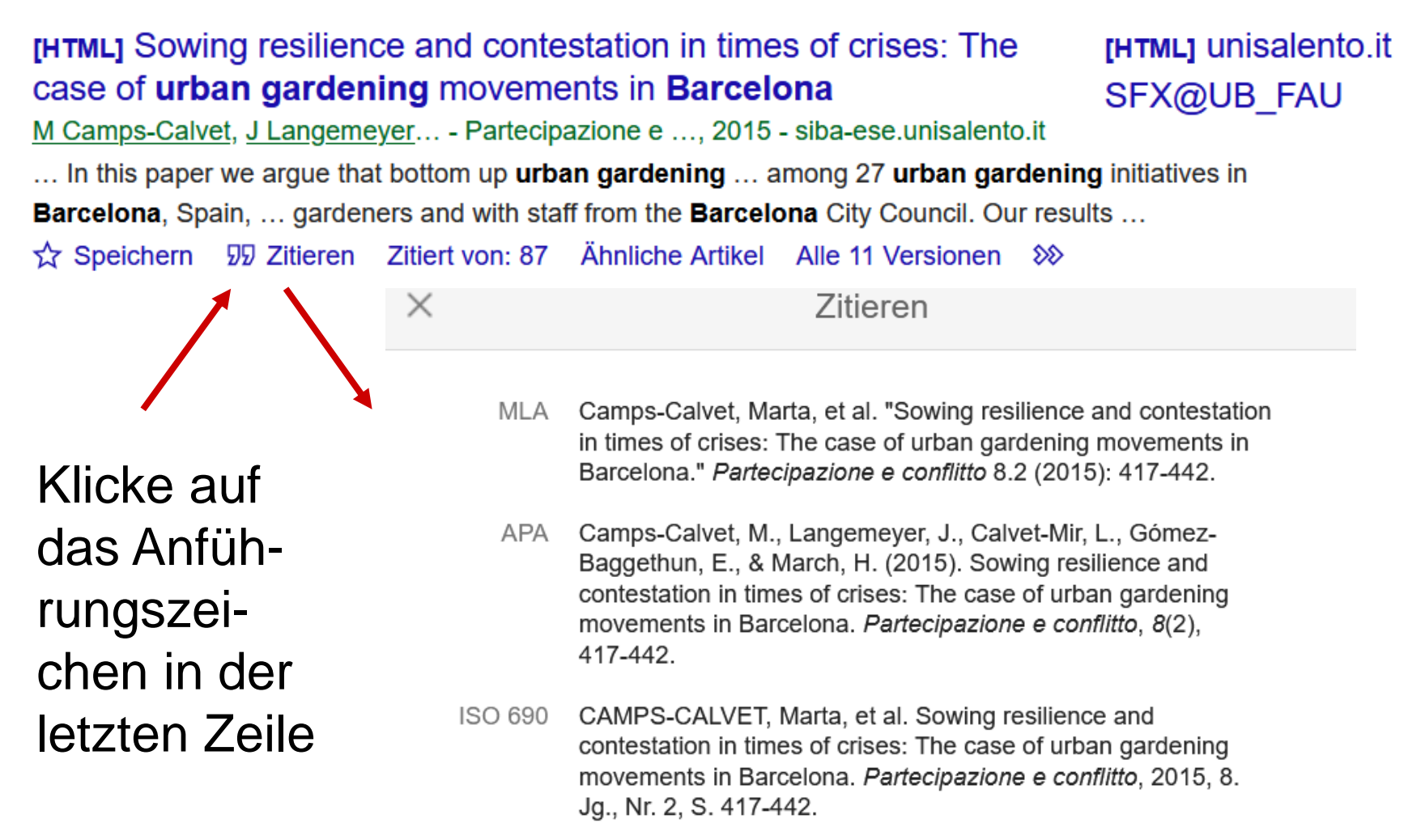

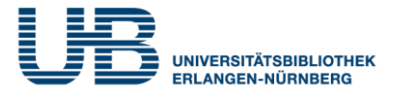

#### **Welche Nachteile hat Google Scholar?**

- ≻ Keine Offenlegung der Auswahl der ausgewerteten Quellen
- $\triangleright$  Keine vernünftige sachliche Suche nach Themenbegriffen möglich
- $\triangleright$  Keine guten inhaltlichen Einschränkungsmöglichkeiten für die angezeigten Treffer
- ≻ Keine Offenlegung über die Kriterien für die Reihenfolge der Titel
- Keine einheitlichen Qualitätsansprüche an die ausgewerteten Titel